# **WHEREBY**

# **Kva er Whereby, og kvifor vil frivilligsentralen bruka det?**

Whereby er ein møteplass på internett. Den brukar video og lyd, slik at me kan sjå og høyra kvarandre. Frivilligsentralen vil bruka Whereby, slik at me kan snakka saman. Me kan ha samlingar og språktrening på Whereby.

**NB! Alle lenkjer i denne instruksjonen er eksempel. Du må bruka den lenkja du har fått tilsendt, med tilhøyrande business- og romnamn.**

*Prosjektet* Saman på nett *er eit samarbeid mellom Klepp Frivilligsentral, Klepp bibliotek, Grannehjelpa – Frivilligsentralen i Kvam og Kvam bibliotek. Målet er å skapa møteplassar og aktivitet på digitale plattformar.*

# **Korleis brukar eg Whereby?**

**VIKTIG! Bruk nettlesaren** *Google Chrome* **eller** *Firefox*

1. Klikk på lenkja du har fått tilsendt.

#### 2. Skriv inn namnet ditt. Trykk på «Continue».

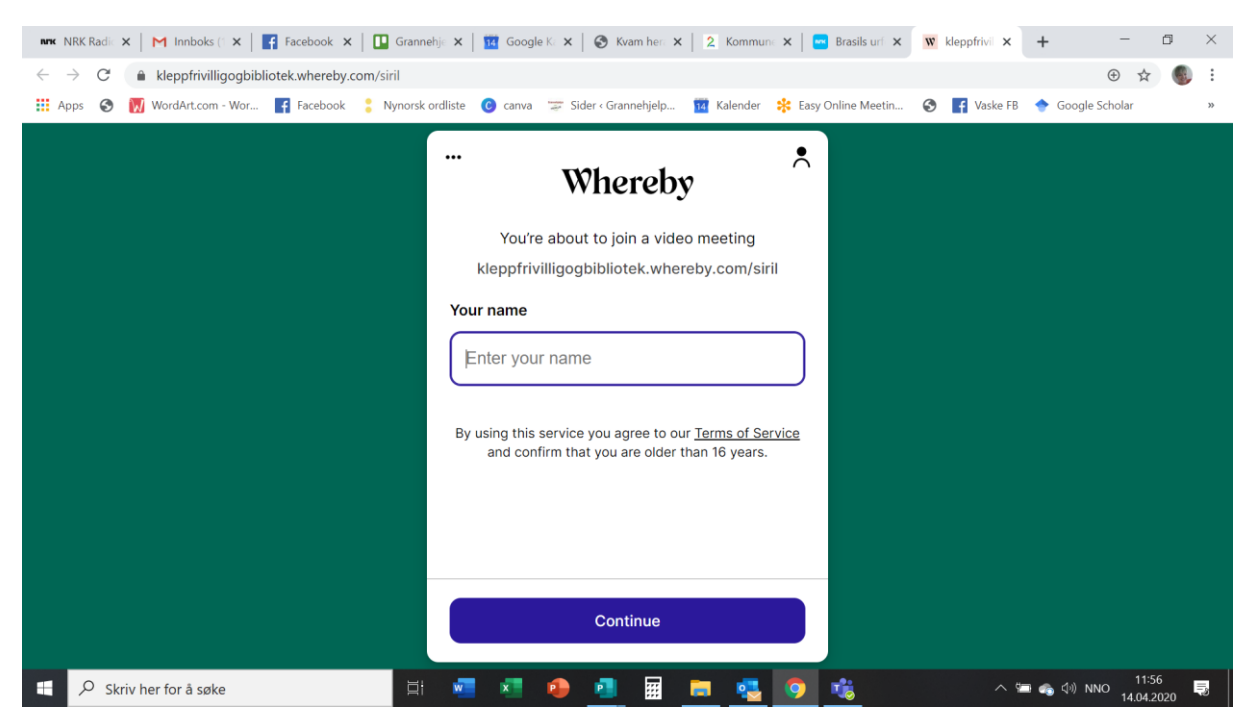

#### 3. Trykk på «Request permissions».

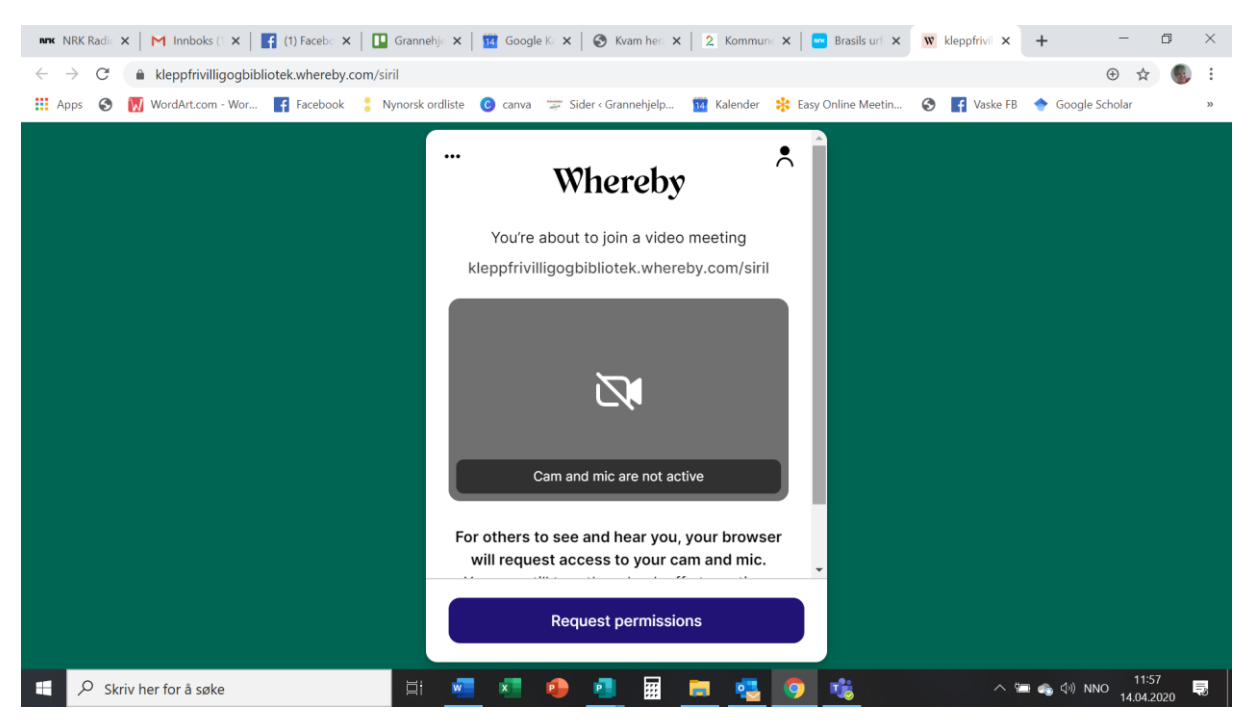

#### 4. Trykk på «Allow».

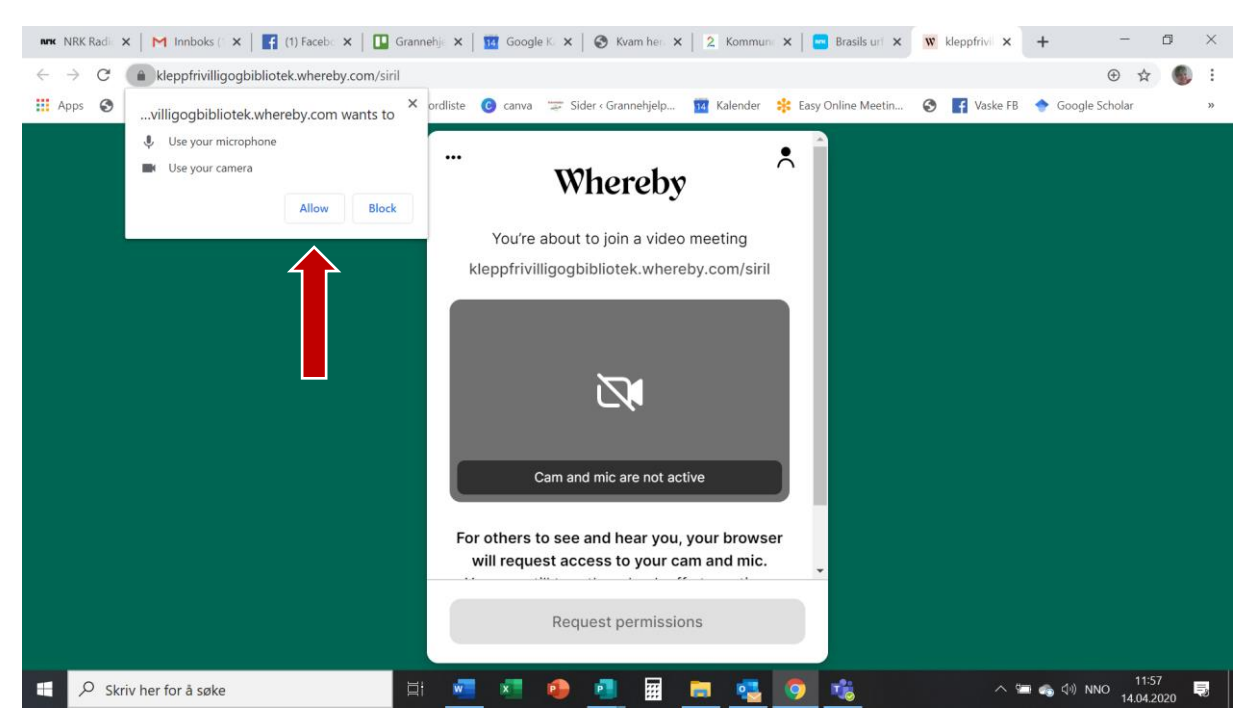

#### 5. Trykk på «Join meeting».

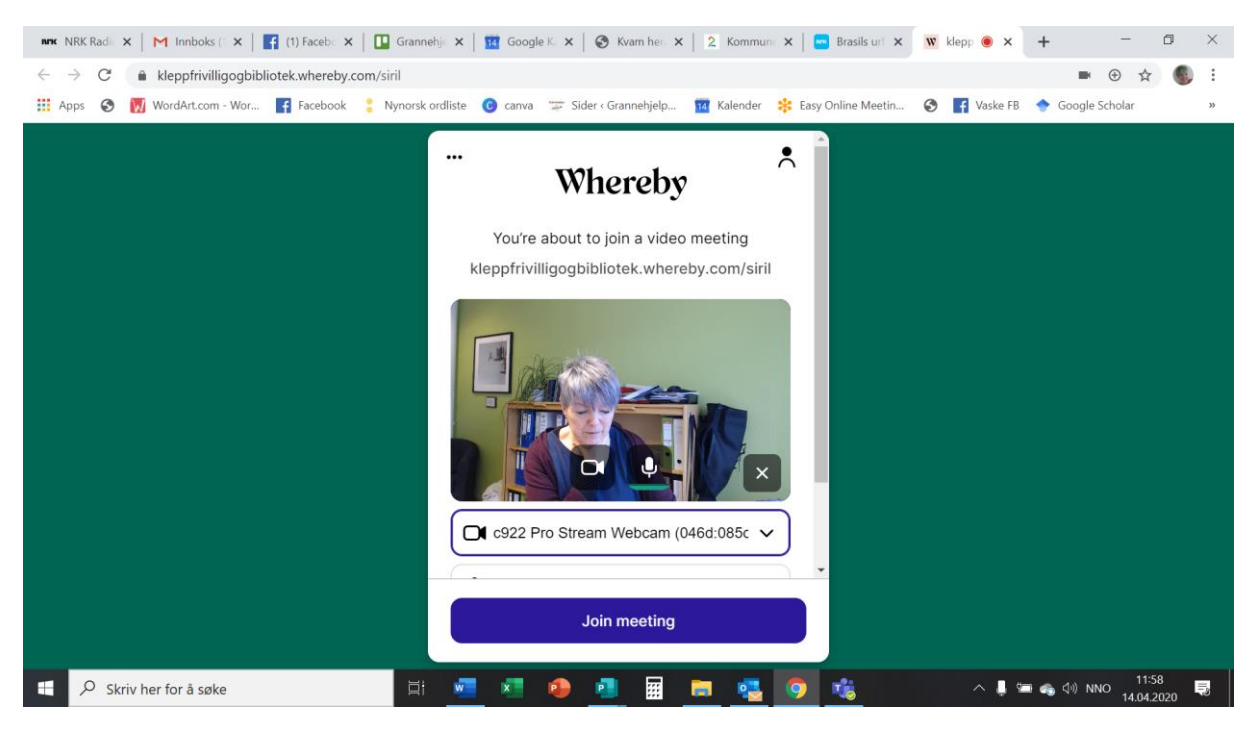

### 6. Trykk på «Leave» for å avslutta.

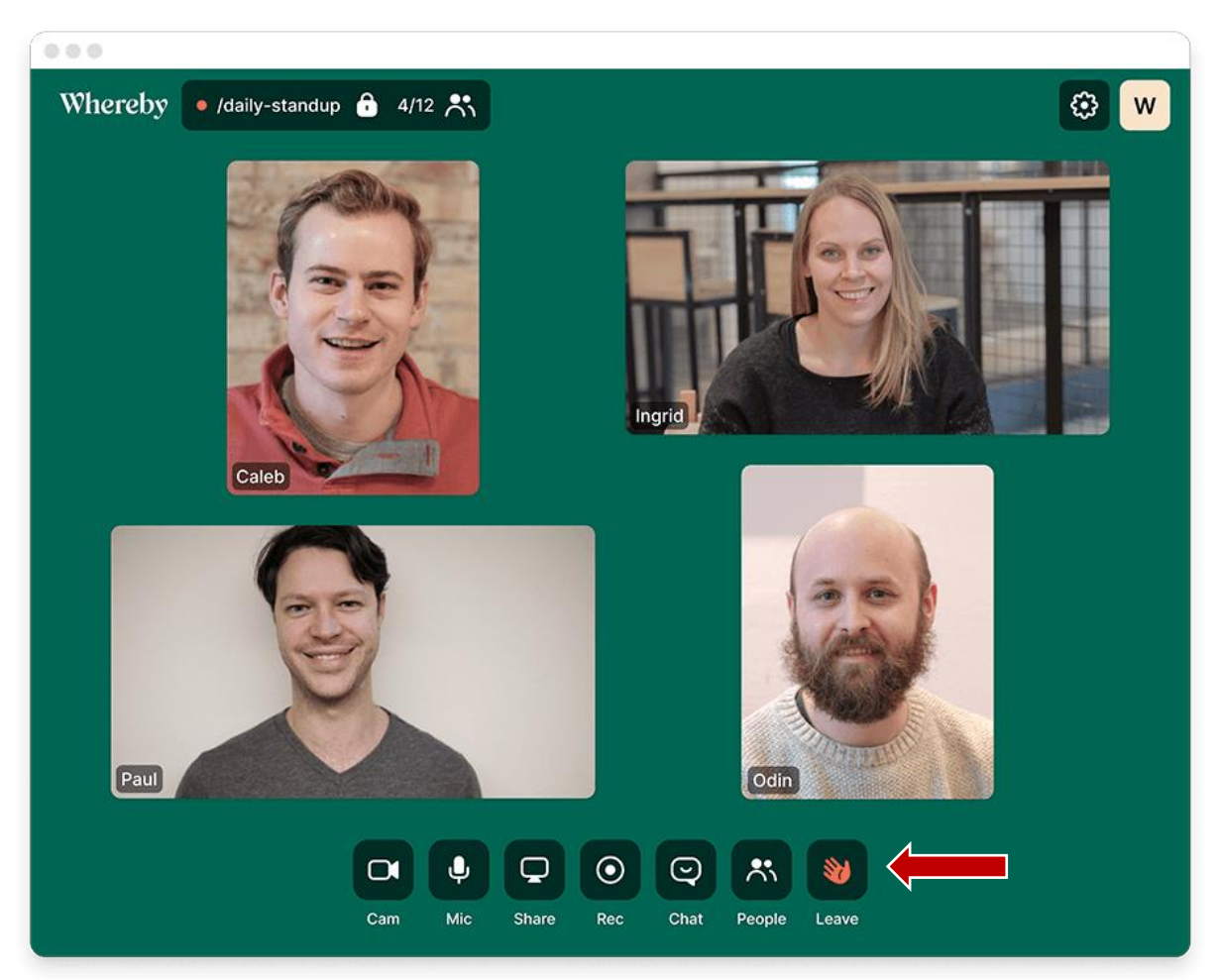

# **Har du problem med lyd?**

• Trykk på «Instillingar»

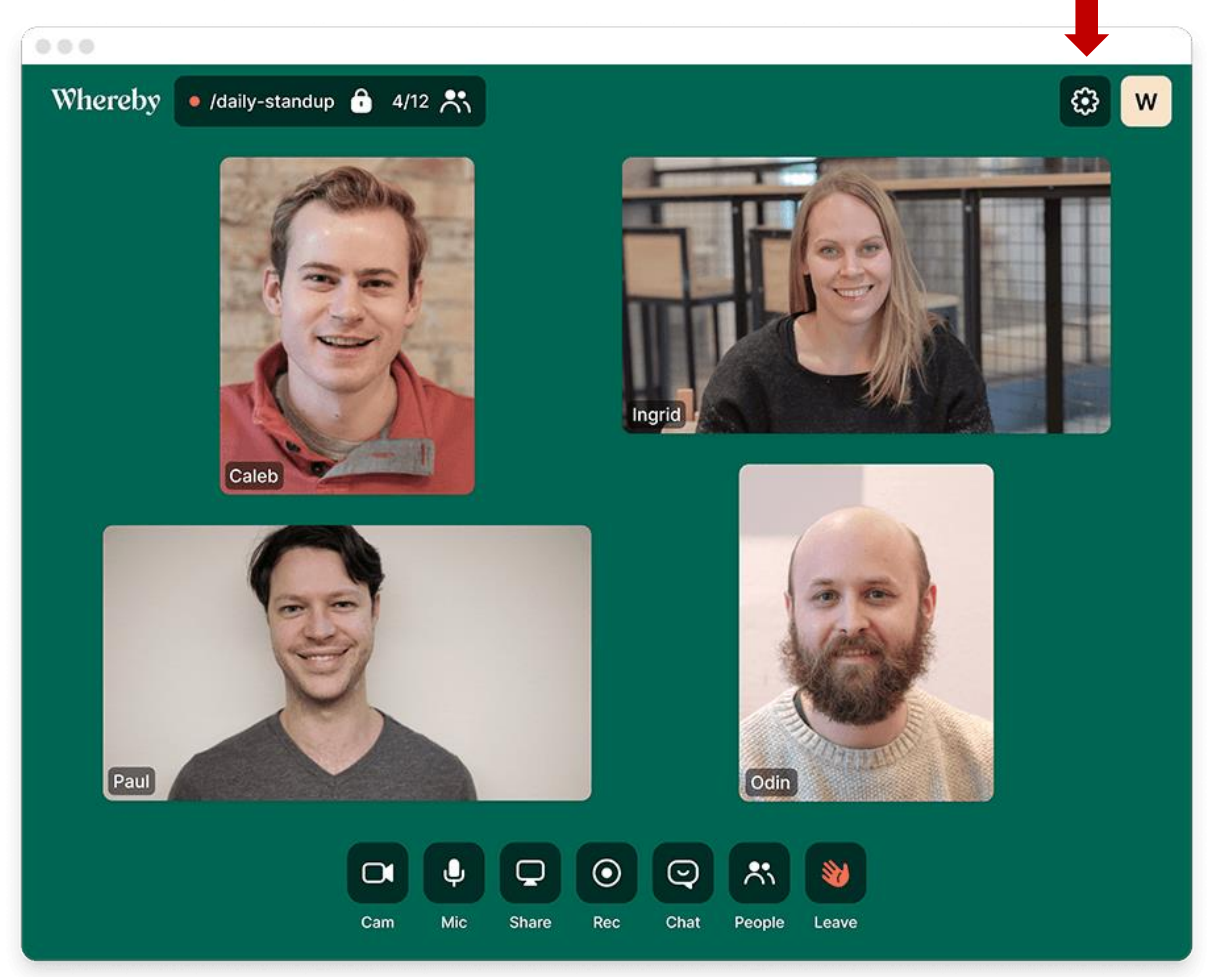

• Sjekk at mikrofon og høgtalar er aktivert

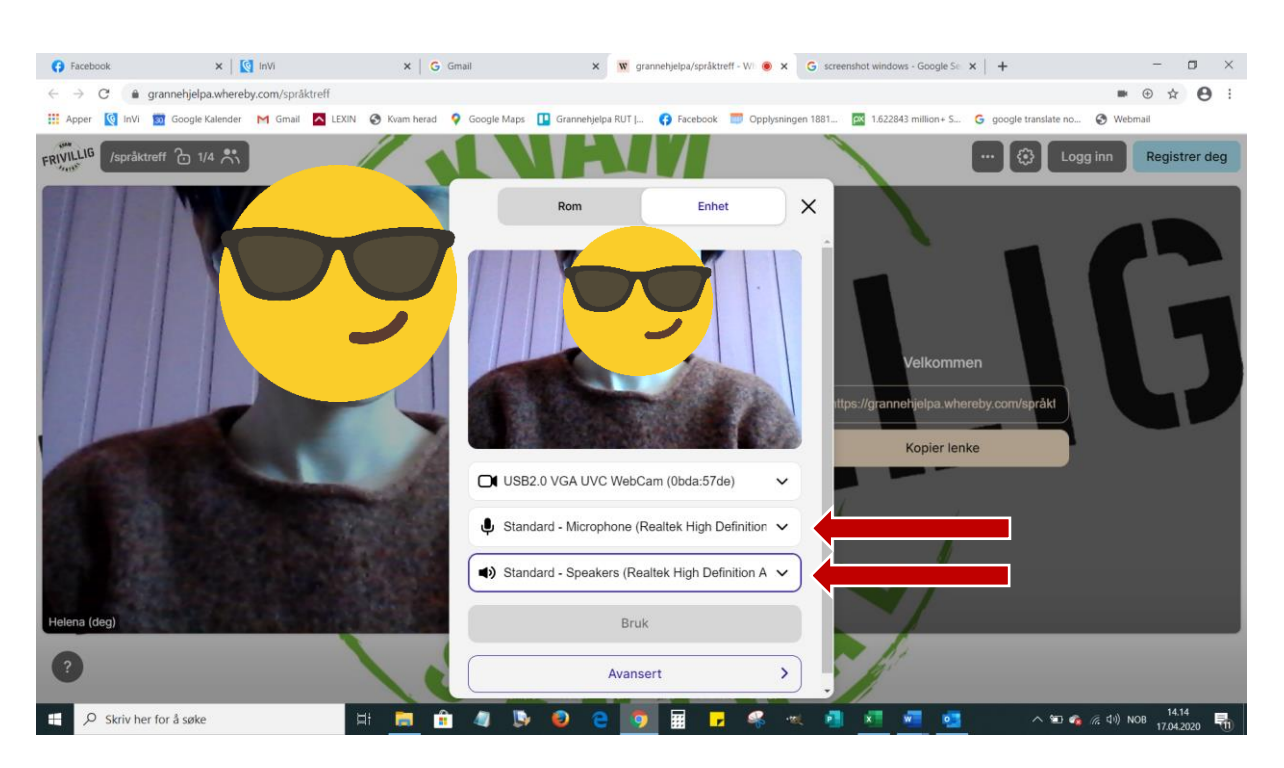

- **Har du framleis problem med lyd? Prøv dette:**
- Avslutt samtalen, og klikk på lenkja til rommet på nytt.
- Sjekk **innstillingane på PCen**. Sjå til at **kamera og mikrofon er aktivert**.
- Sjekk at du brukar nettlesaren Google Chrome  $\bigcirc$  eller Firefox.

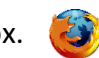